## **Gestione Anagrafica Condomini**

La Gestione Anagrafica Condomini permette la compilazione del quadro "Comunicazione dell'amministratore del condominio".

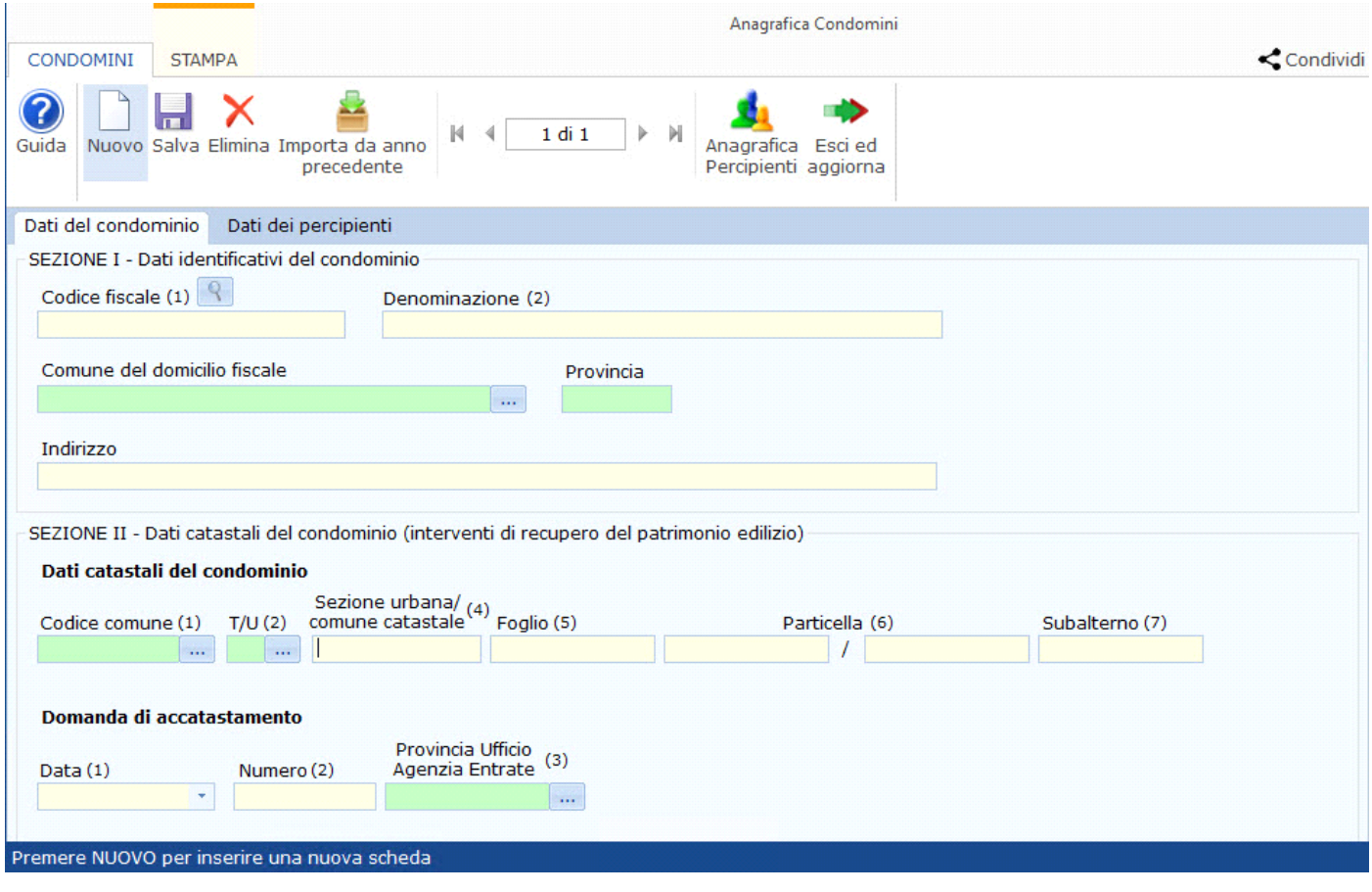

La gestione è strutturata in due sezioni:

• Sezione Dati del condominio

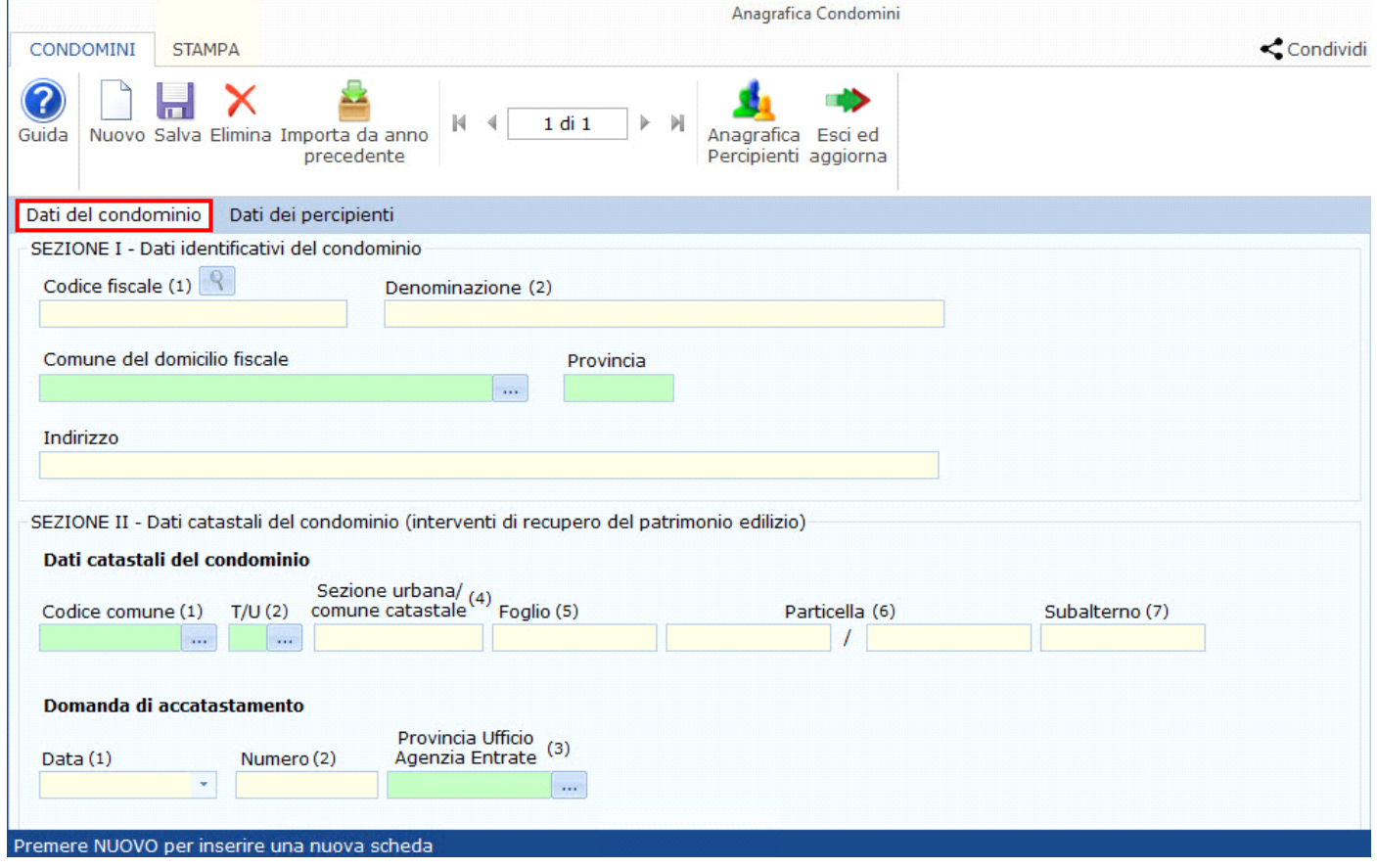

In questa sezione è possibile inserire i dati relativi al condominio e i dati catastali o gli estremi della domanda di accatastamento del condominio oggetto di interventi di recupero del patrimonio edilizio.

Da quest'anno all'interno della gestione "Comunicazione dell'amministratore di condominio, è stato inserito il bottone di ricerca , utile nel caso in cui sia necessario compilare più quadri in relazione ad uno stesso condominio.

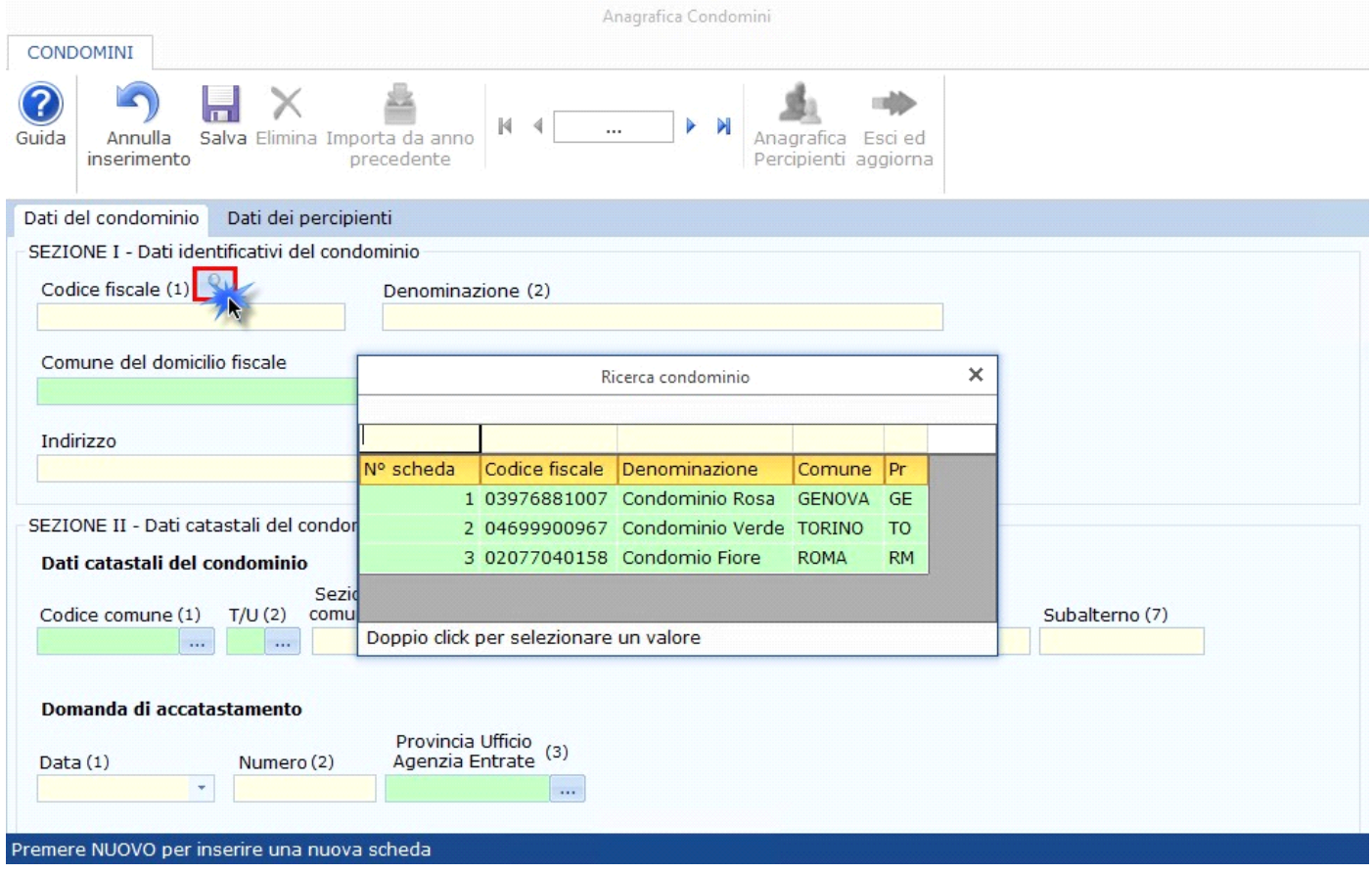

Per scaricare i dati dei condomini già presenti è necessario, creare una nuova scheda dall'apposito pulsante "Nuovo", cliccare il bottone e successivamente effettuare doppio click sopra i dati identificativi del condominio da riportare.

In automatico, nella nuova scheda vengono scaricati i dati identificativi del condominio selezionato.

• Sezione Dati dei percipienti

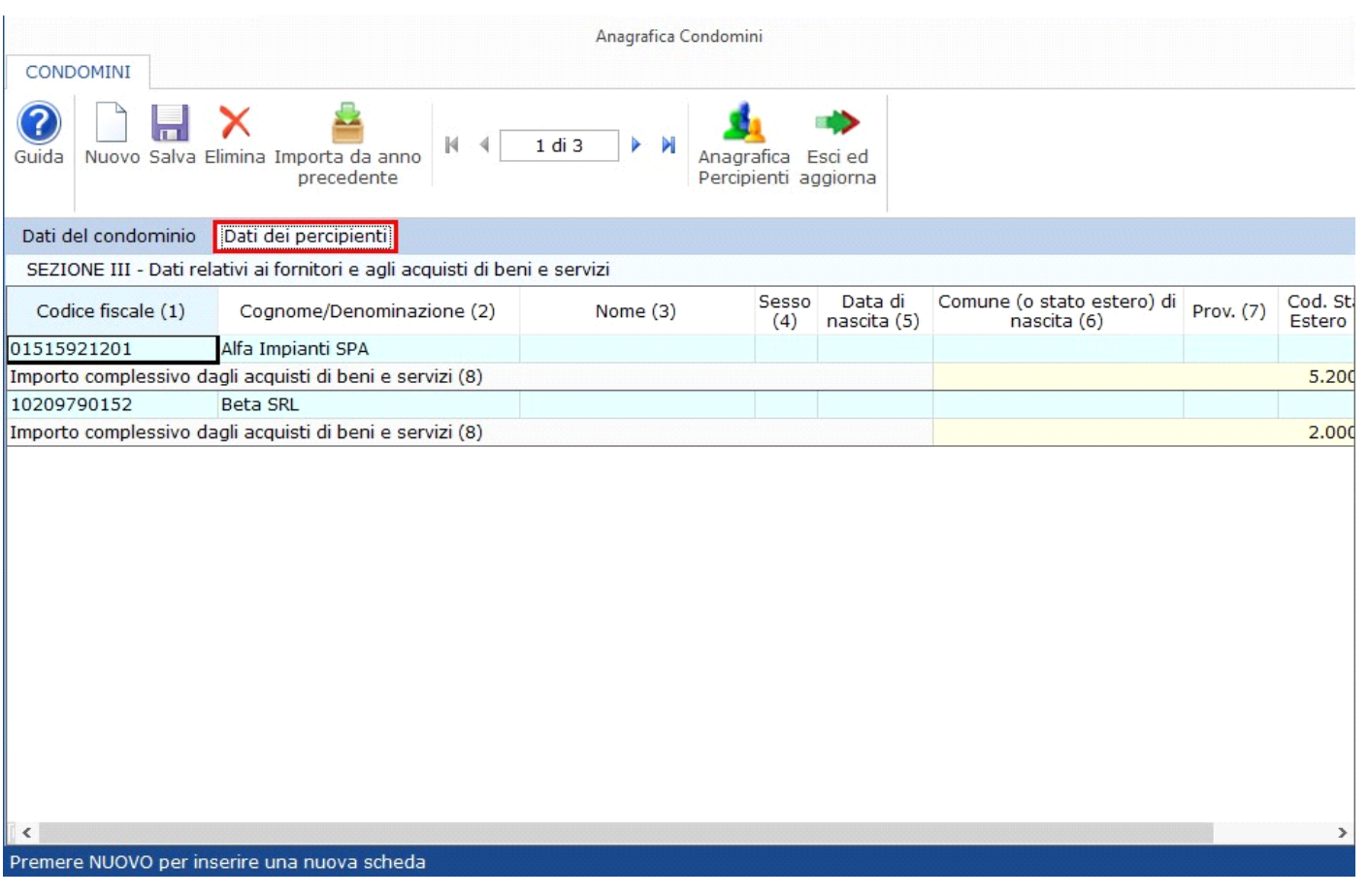

In questa sezione è possibile inserire i dati identificativi dei fornitori e il relativo ammontare complessivo degli acquisti dei beni e servizi effettuati dal condominio.

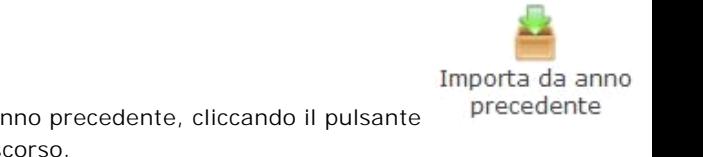

Per coloro che hanno utilizzato Dichiarazioni GB per la compilazione dei redditi dell'anno precedente, cliccando il pulsante , possono importare i dati dei condomini e dei fornitori caricati nel quadro dell'anno scorso.

## **Funzionamento della gestione**

Posizionandosi nella sezione "Dati del Condominio", inserire i dati relativi alle sezioni I e II.

Una volta compilata la sezione "Dati del condominio", per inserire i fornitori, è necessario accedere alla gestione "Anagrafica

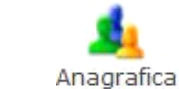

percipienti", cliccando il pulsante Percipienti

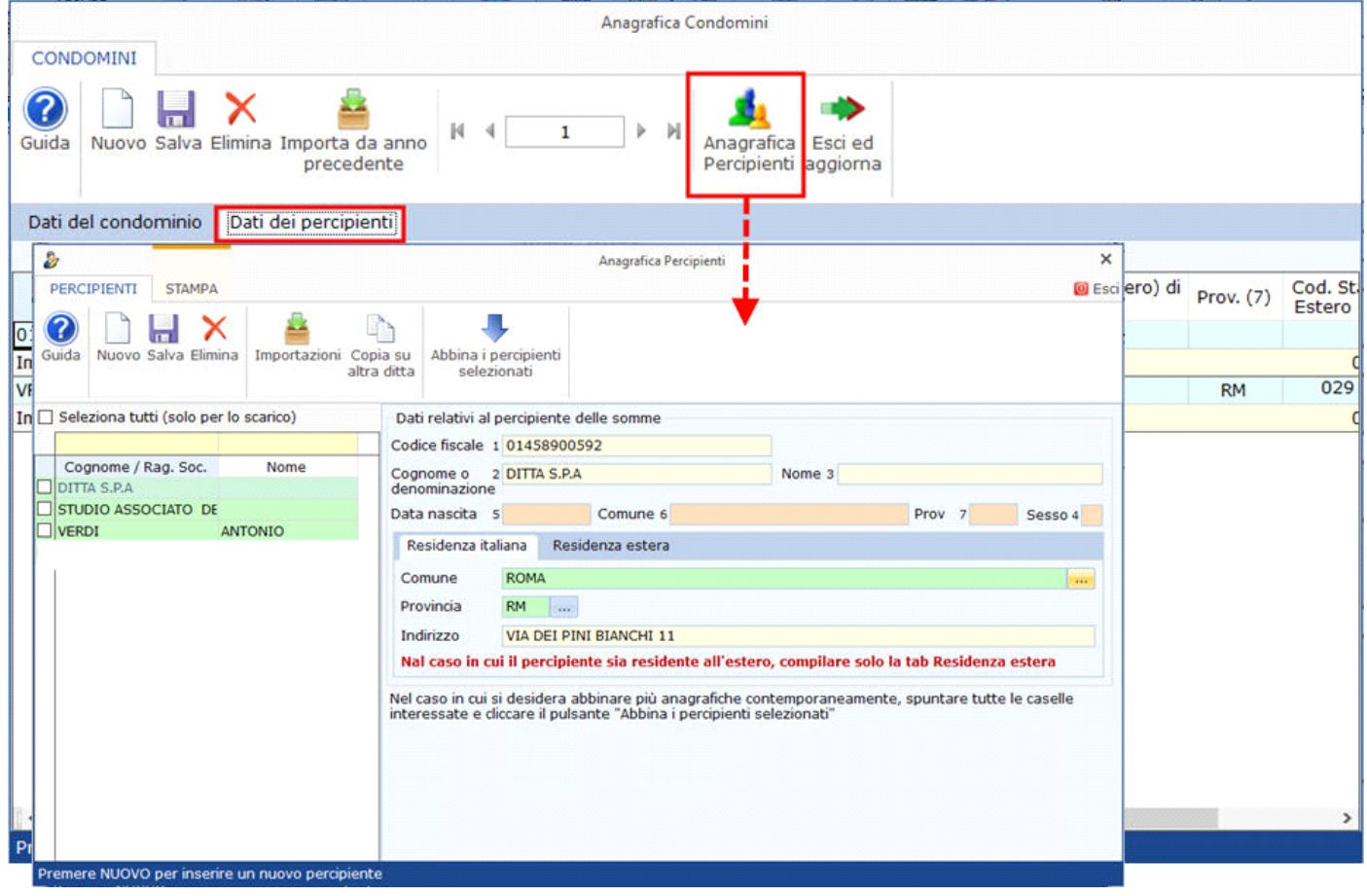

*Per maggiori informazioni sul funzionamento della gestione "Anagrafica Percipienti" si rimanda alla guida on-line della stessa*

Una volta scaricati i dati dei percipienti è necessario indicare l'ammontare complessivo degli acquisti inserendo l'importo nel campo giallo da input in corrispondenza di ogni fornitore.

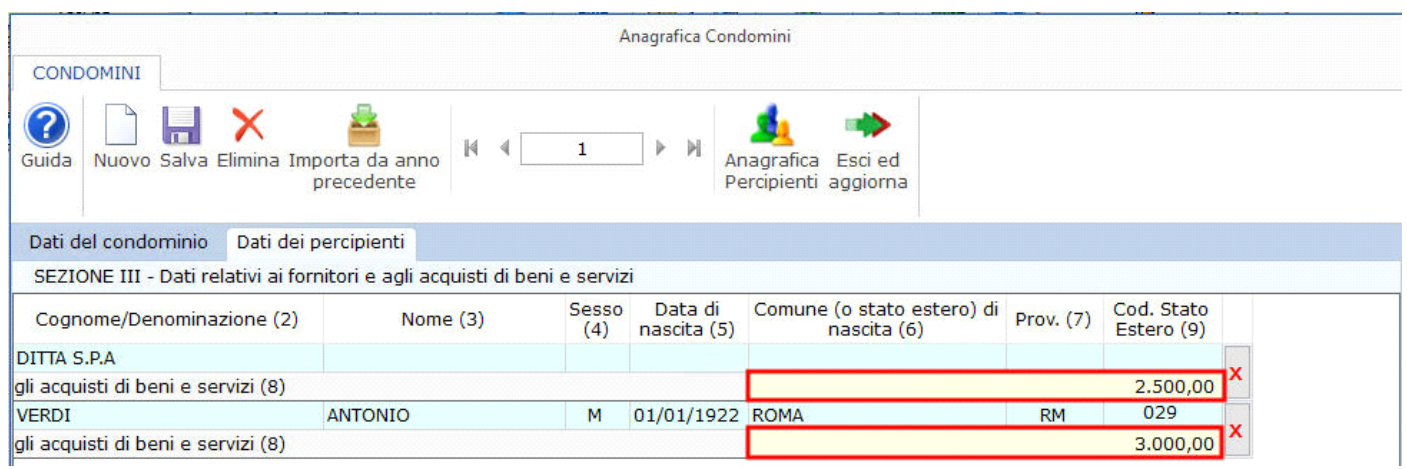

Qualora si voglia procedere alla cancellazione di un fornitore inserito è necessario cliccare il pulsante **in corrispondenza della riga da** eliminare.

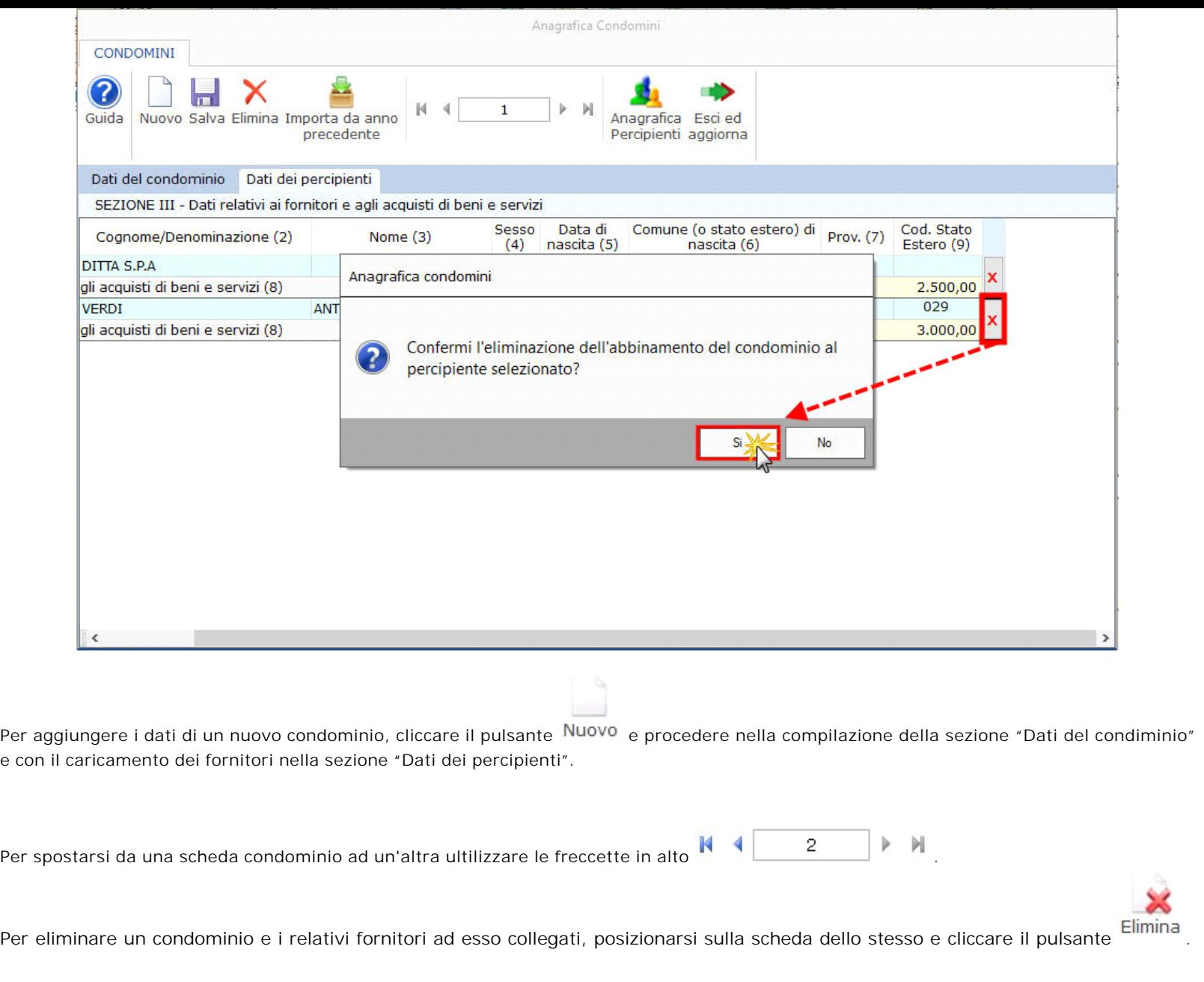

Una volta conclusa la compilazione della gestione cliccare il pulsante Salva per salvare i dati inseriti.

Infine per uscire e scaricare i dati nel quadro AC cliccare il pulsante aggiorna

N° doc. 38128 - aggiornato il 26/04/2023 - Autore: GBsoftware S.p.A

GBsoftware S.p.A. - Via B. Oriani, 153 00197 Roma - C.Fisc. e P.Iva 07946271009 - Tel. 06.97626336 - Fax 075.9460737 - [email protected]

 $\overline{\phantom{a}}$ 

Esci ed